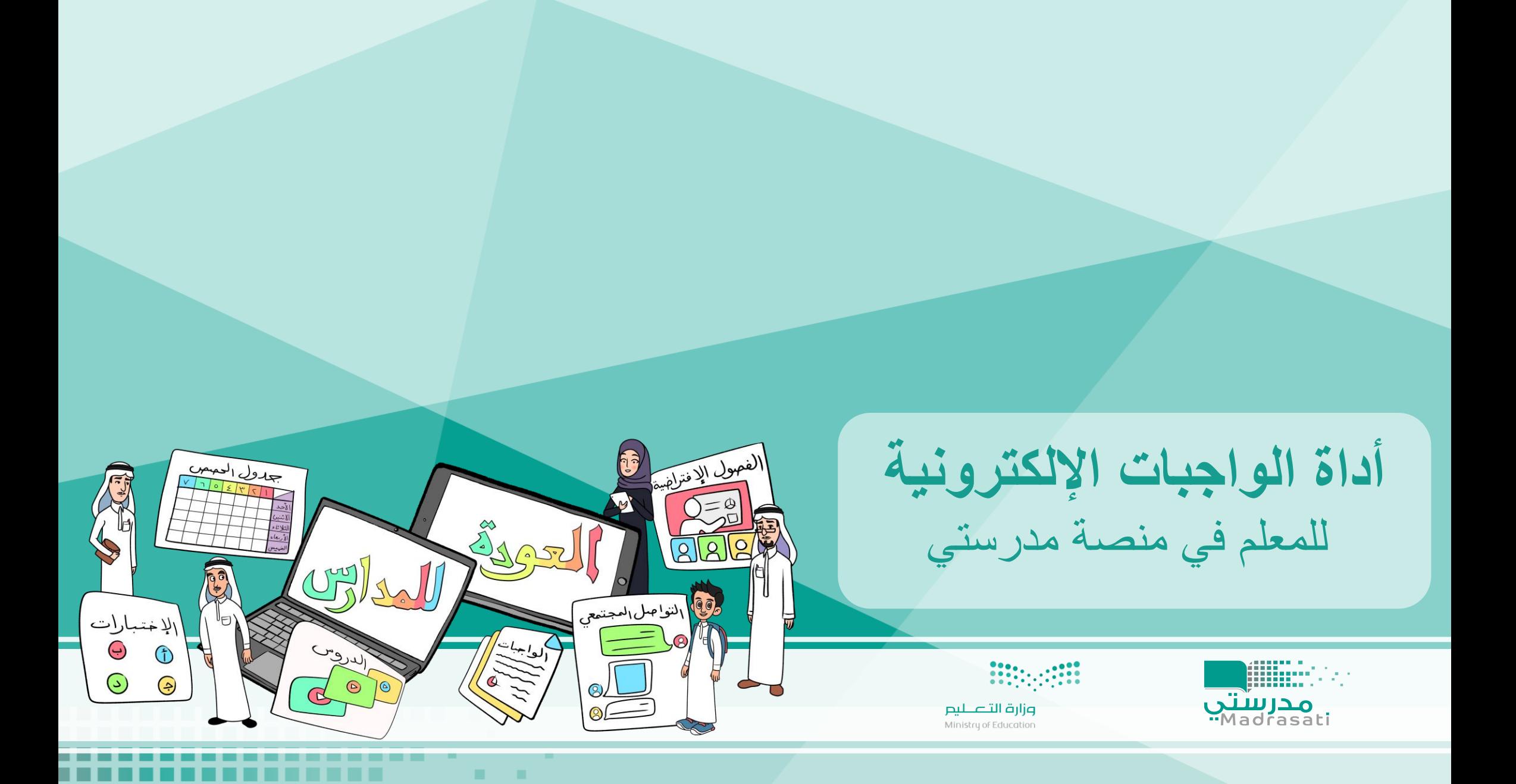

. .

---- -

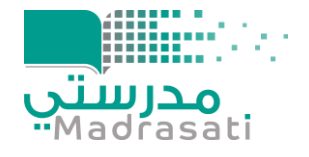

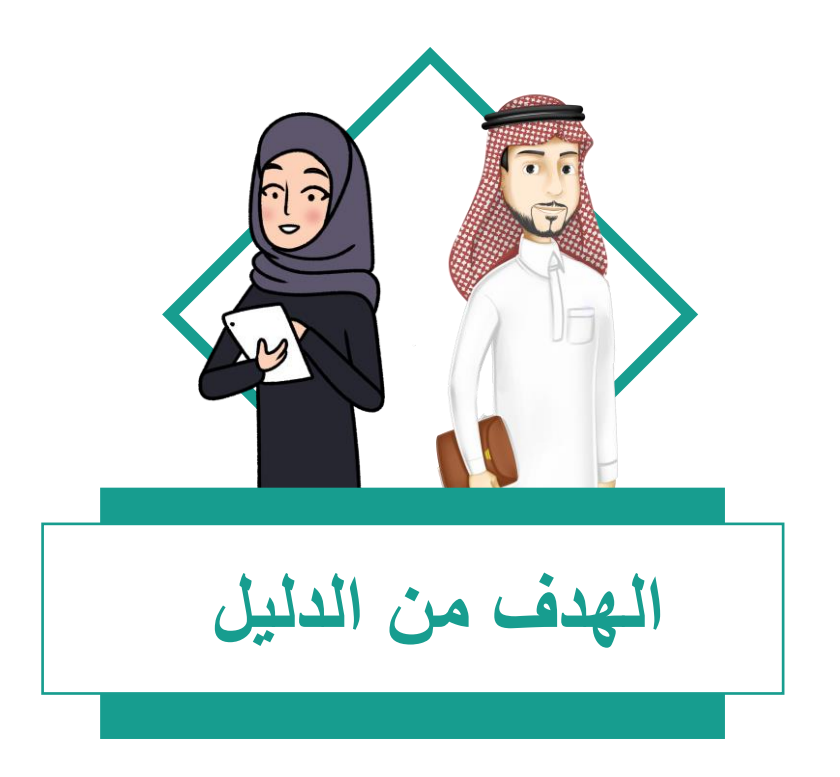

# يساهم الدليل بتوضيح خطوات استخدام أداة الواجبات اإللكترونية للمعلم في منصة مدرستي.

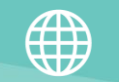

وزارة التصليم

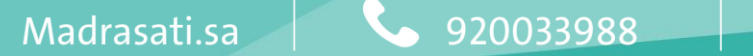

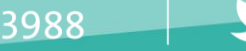

@moe\_gov\_sa

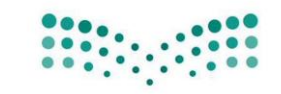

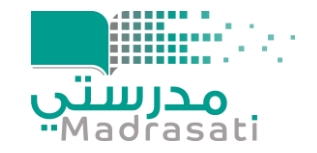

**عزيزي/تي المعلم/ـة**

• يمكنك التعرف على طريقة استخدام أداة الواجبات اإللكترونية من خالل مشاهدة الفيديو التالي : <https://youtu.be/ZJetCwv2kNc>

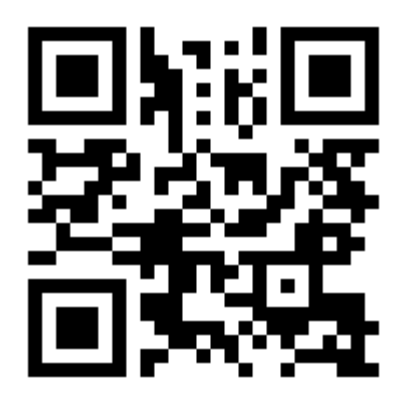

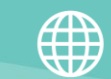

Madrasati.sa

920033988

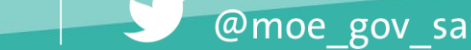

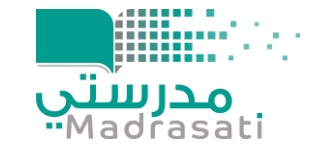

• **كما يمكنك التعرف على الطريقة من خالل اتباع الخطوات التالية:** 

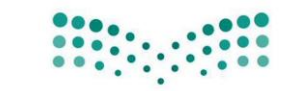

وزارة التصليم

## - إضافة واجب إلكتروني لحافظة الواجبات

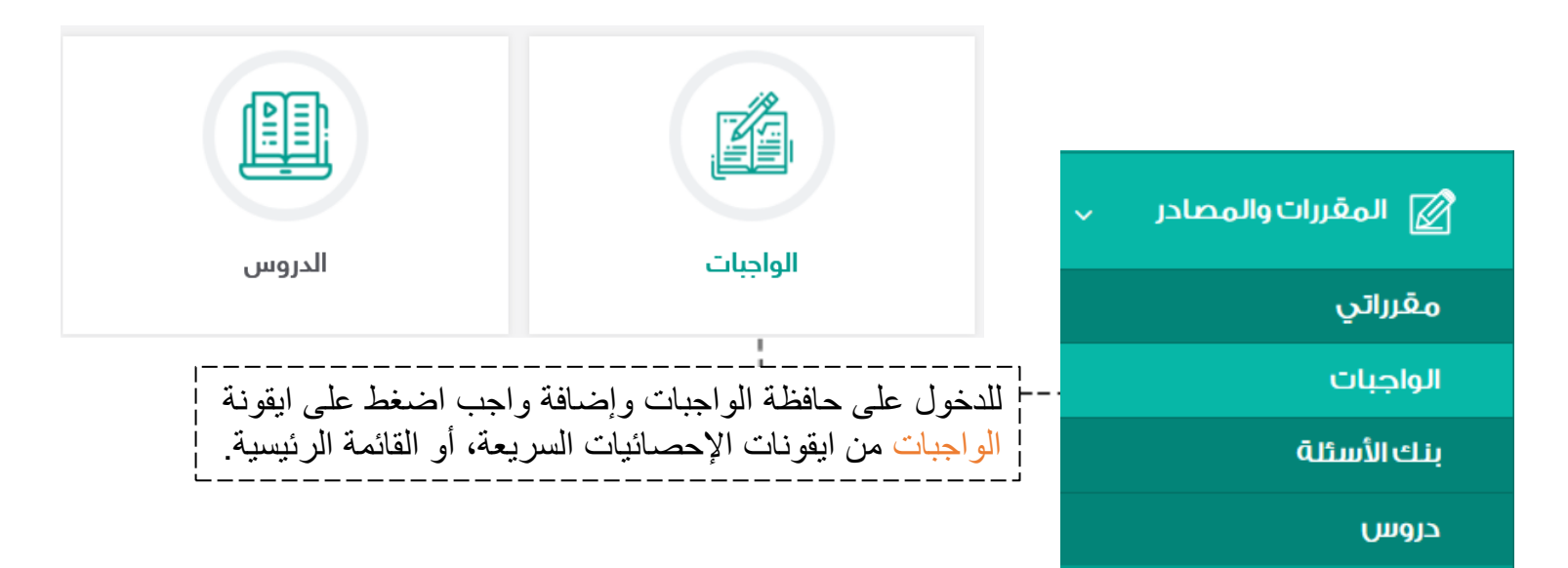

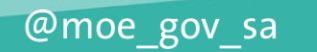

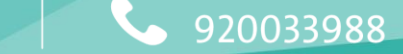

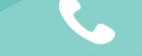

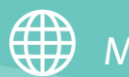

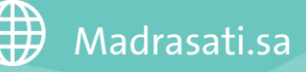

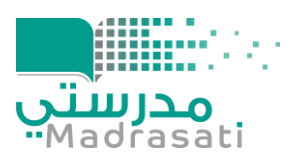

<u>. . . . . . . . . . . .</u>

**ENGLISH** 

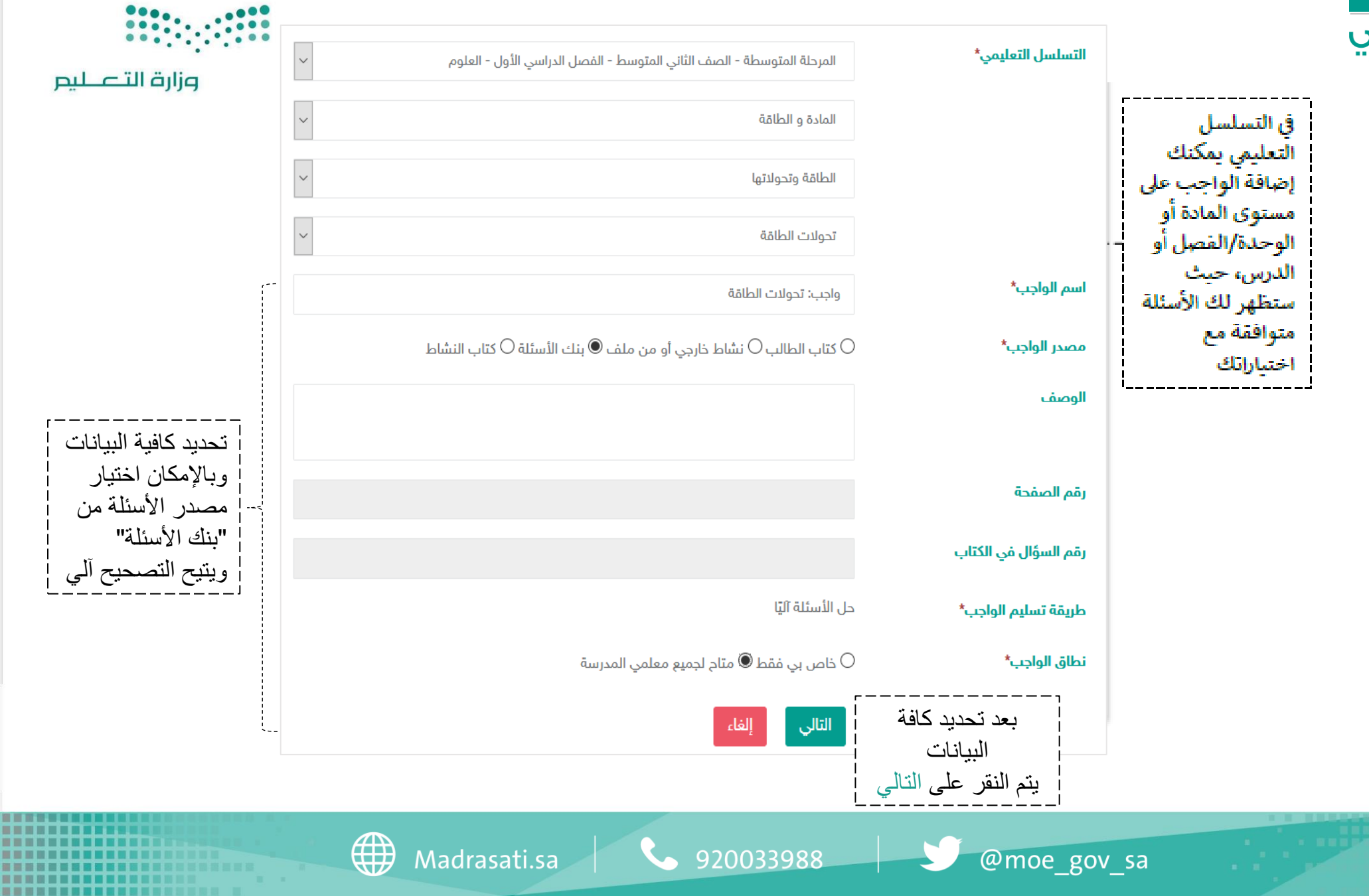

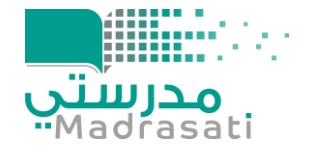

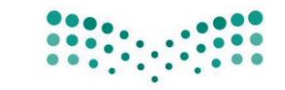

بعد النقر على التالي وتعبئة البيانات في الشاشة السابقة يتم اختيار "إضافة سؤال" ملاحظة: يتم النقر على أيقونة حفظ بعد الإنتهاء من إضافة جميع الأسئلة

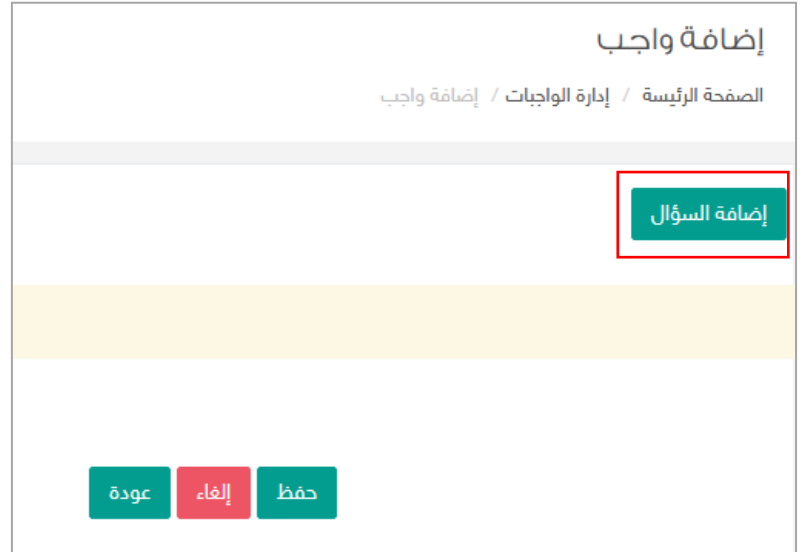

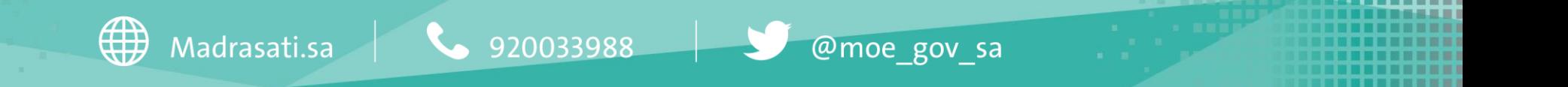

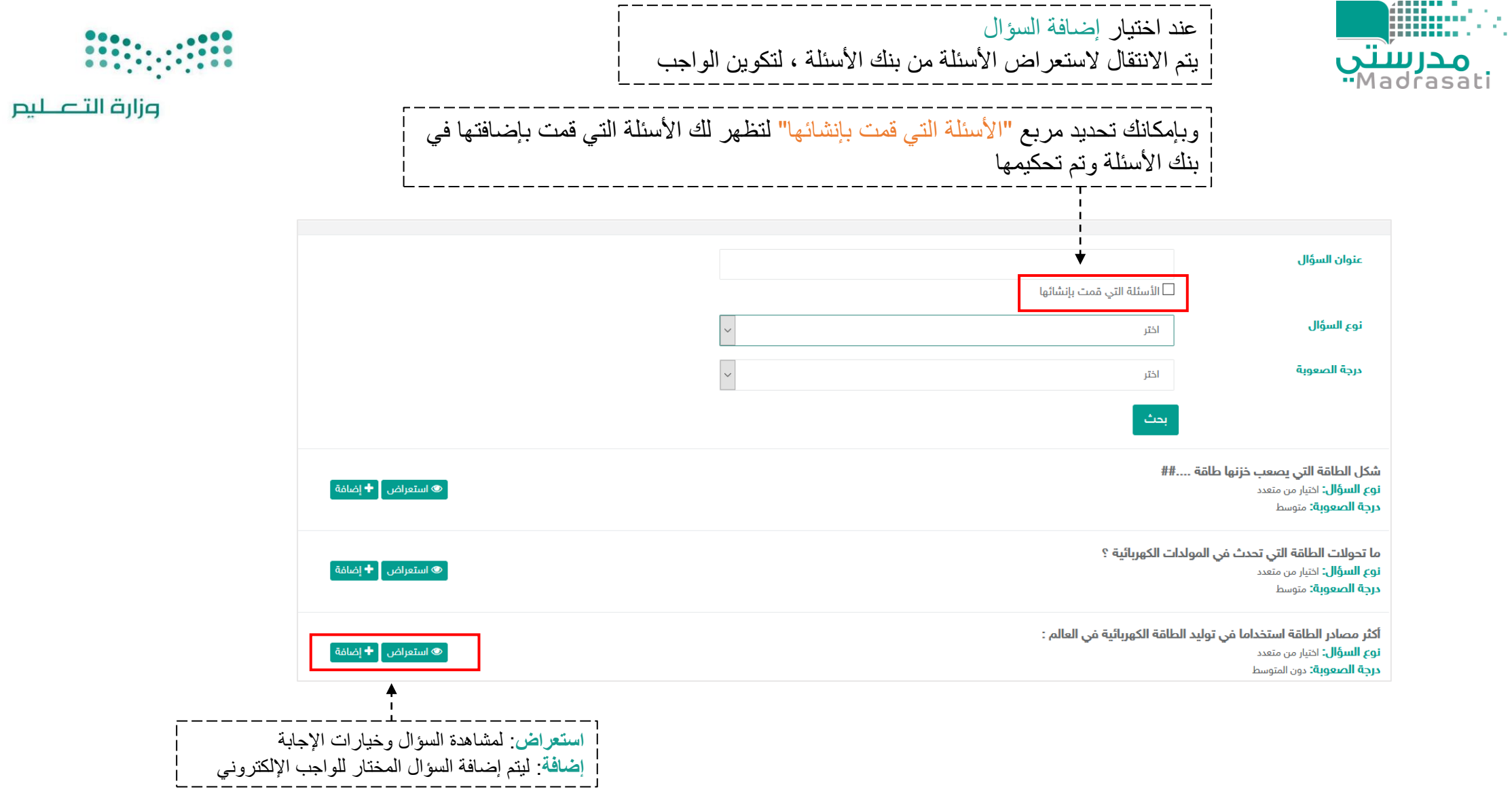

@moe\_gov\_sa

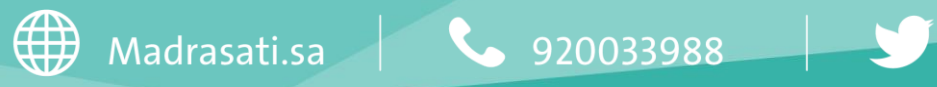

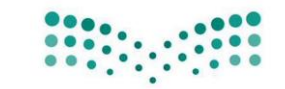

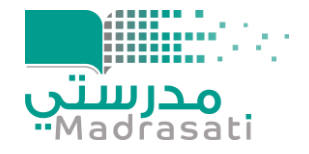

بعد اختيار أيقونة **إضافة** التي أمام السؤال )من الشاشة السابقة( حدد درجة السؤال في الواجب ثم اضغط على ايقونة حفظ

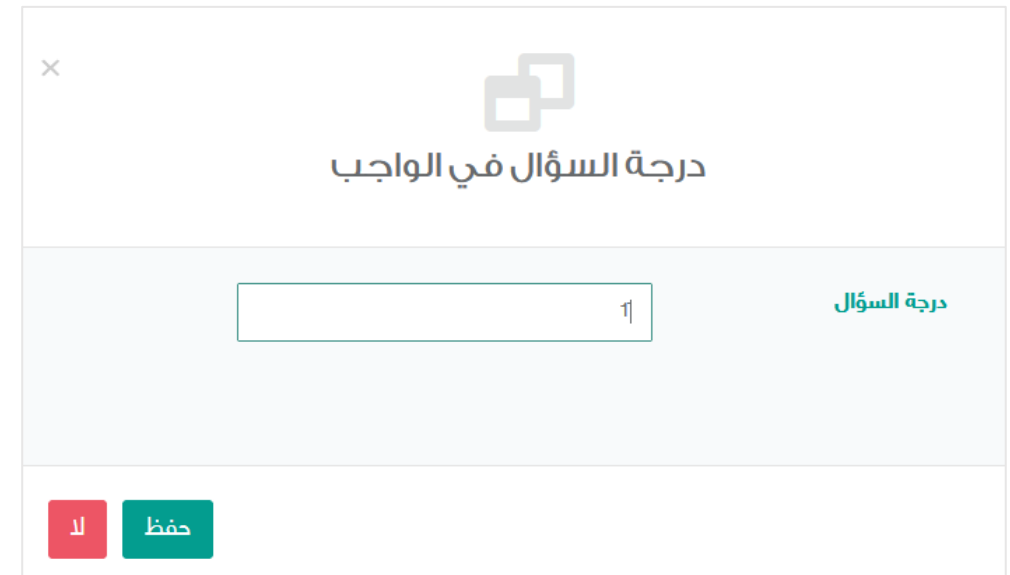

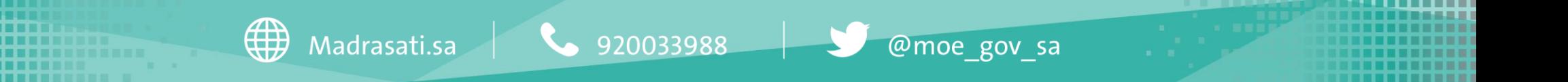

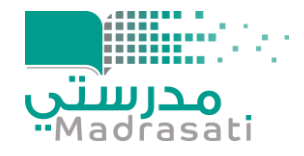

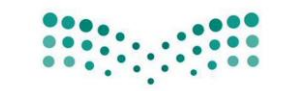

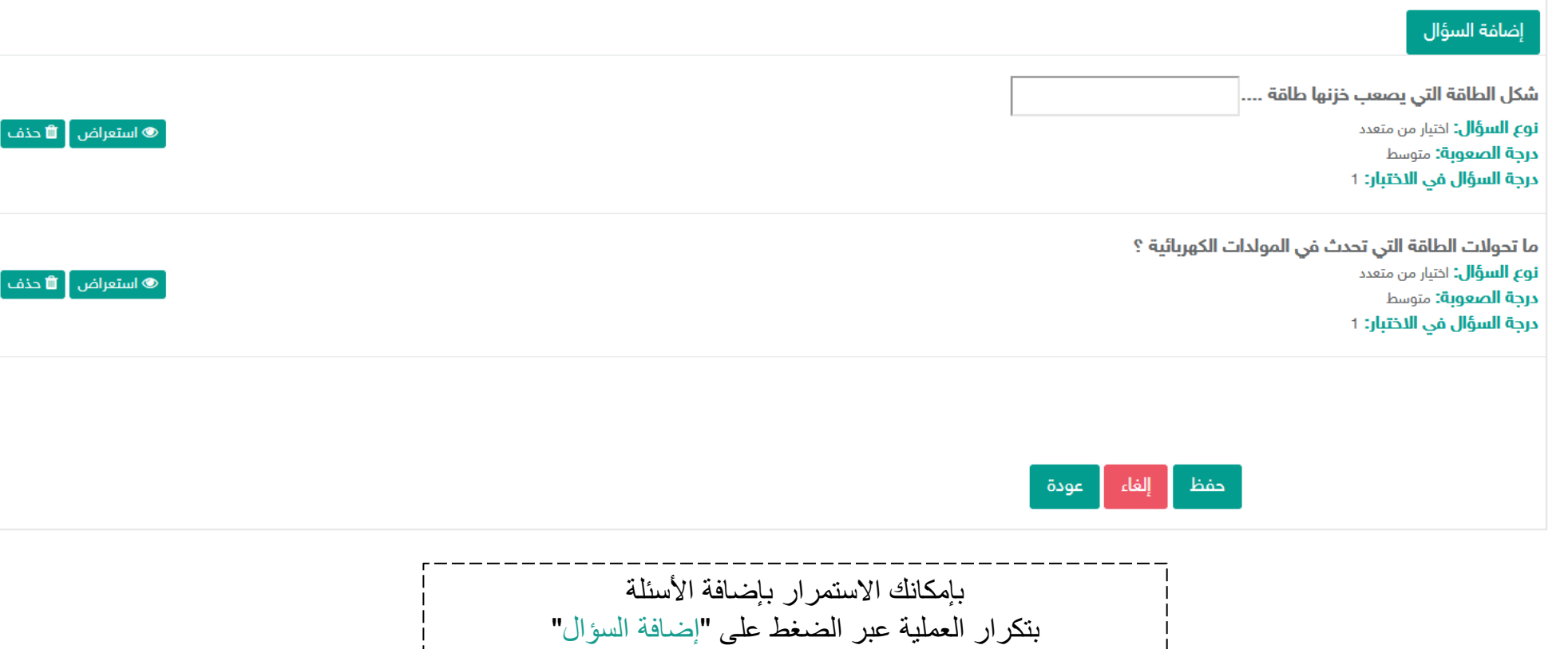

عند الإنتهاء من إضافة الأسئلة قم بالضغط على أيقونة حفظ

@moe\_gov\_sa

Madrasati.sa  $\sim$  920033988

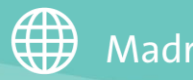

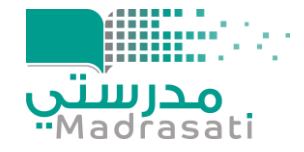

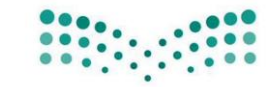

ً *﴾* إرسال واجب ∫

وزارة التصليع

.<br>- © الواجبات المرسلة |

واحب: تحولات الطاقة **التسلسل التعليمي:** المرحلة المتوسطة- الصف الثاني المتوسط- الفصل الدراسي الأول- العلوم- المادة و الطاقة- الطاقة وتحولاتها - تحولات الطاقة ً ∂ تَعديل ً ◘ دَنف ً | ♦ تَعطيل ً  $\overline{\phantom{a}}$  استعراض الواجب  $\overline{\phantom{a}}$ مصدر الواجب: بنك الأسئلة نطاق الواجب: متاح لجميع معلمي المدرسة عدد الأسئلة: 2

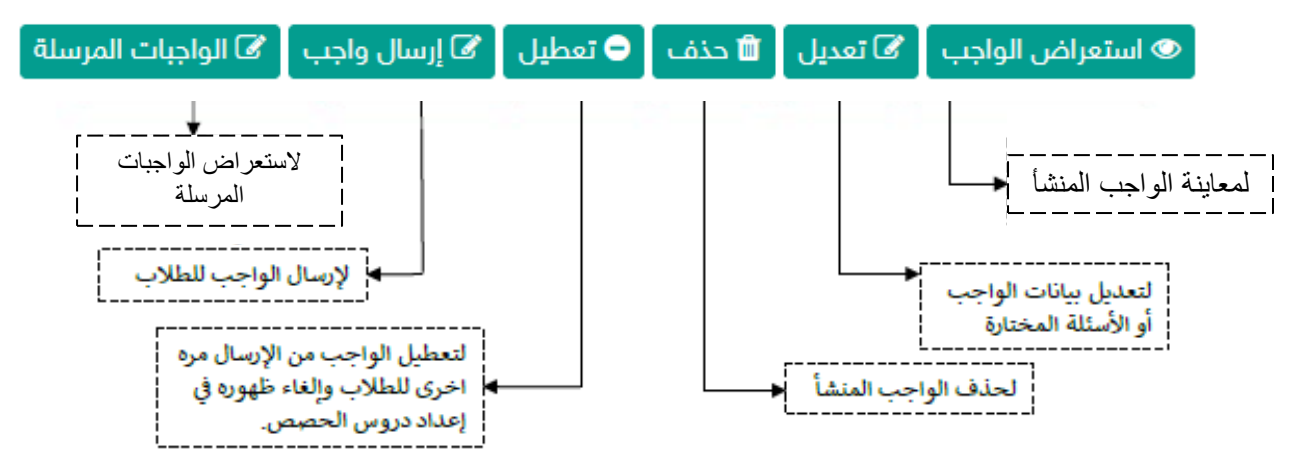

ملاحظة هامة: بعد إرسال الواجب للطلاب لن تتمكن من التعديل على الواجب أو حذفه.

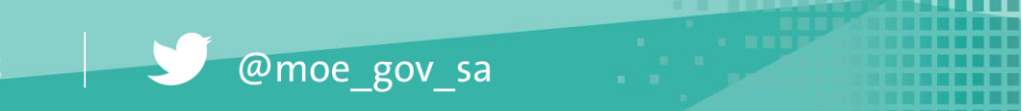

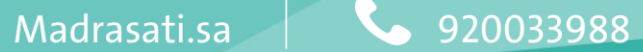

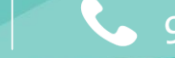

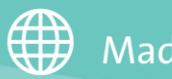

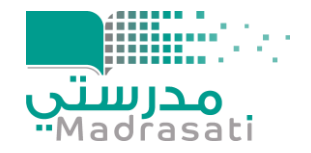

بالضغط عل<mark>ى © استعراض الواجب -</mark> سيظهر لك الواجب بملخص معلوماته

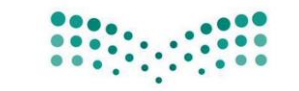

#### وزارة التصليم

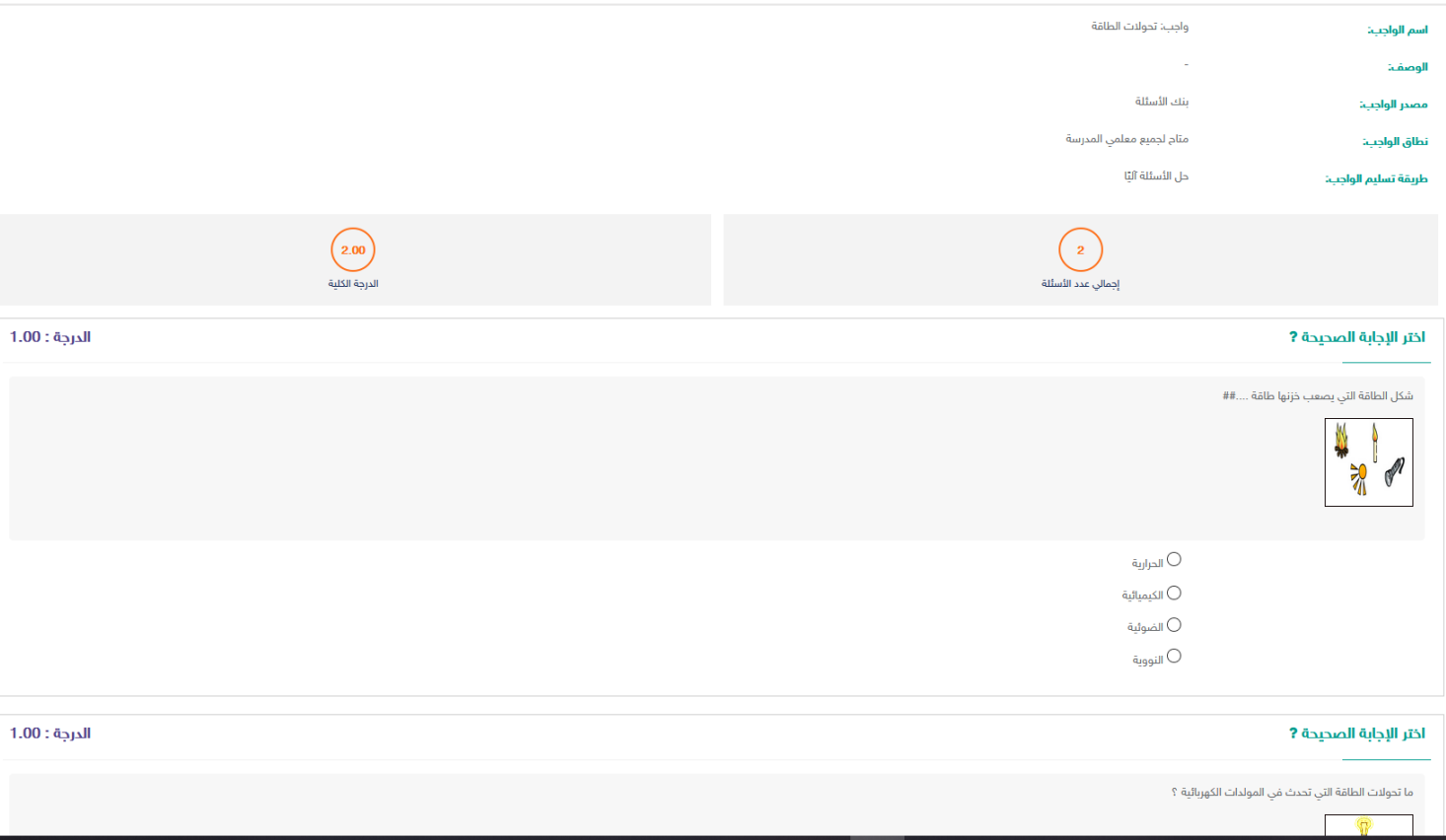

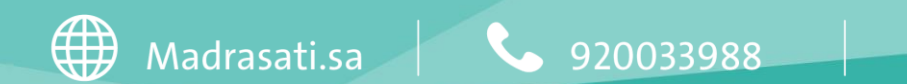

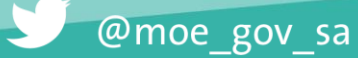

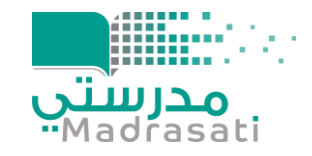

### إرسال واجب إلكتروني للطلاب

## بإمكانك إرسال الواجب المضاف في الحافظة للطلاب مرات عدة وبالتوقيت المناسب لك وللطلاب

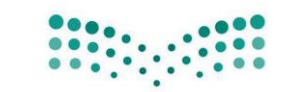

وزارة التصليم

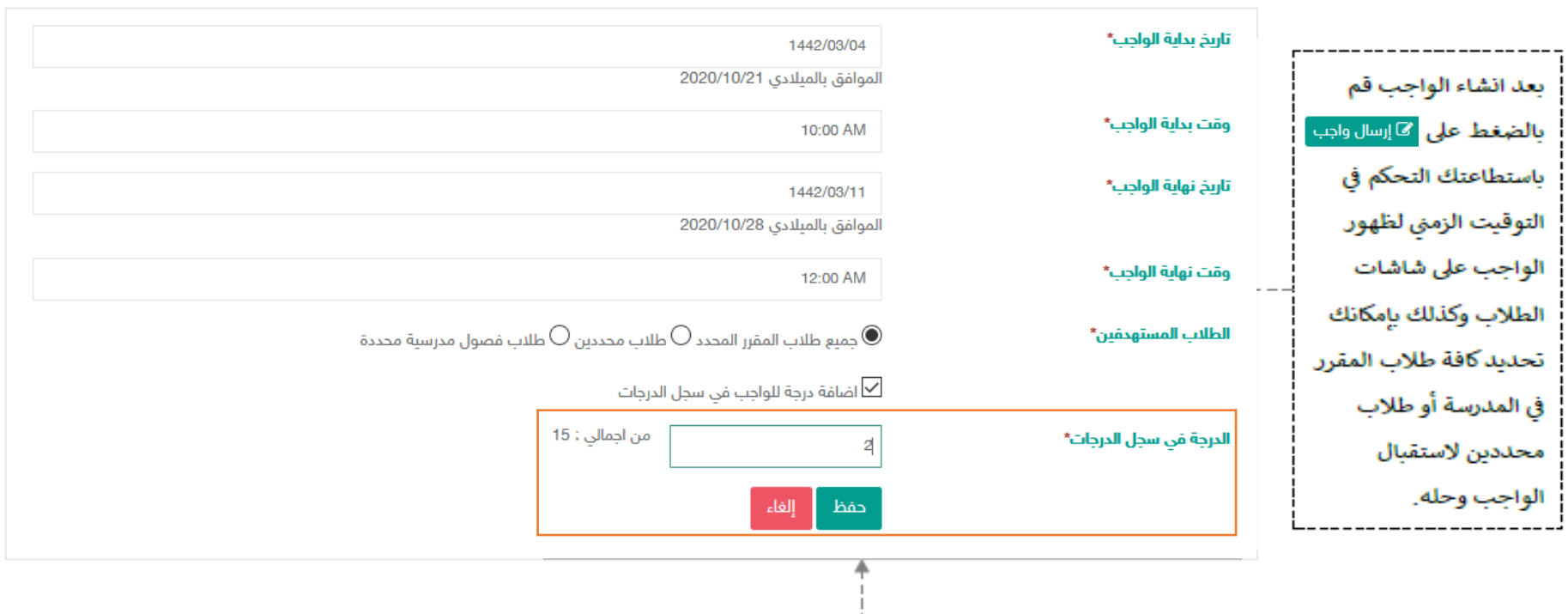

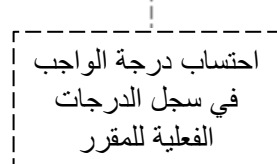

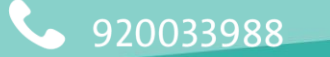

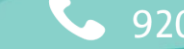

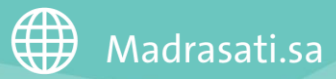

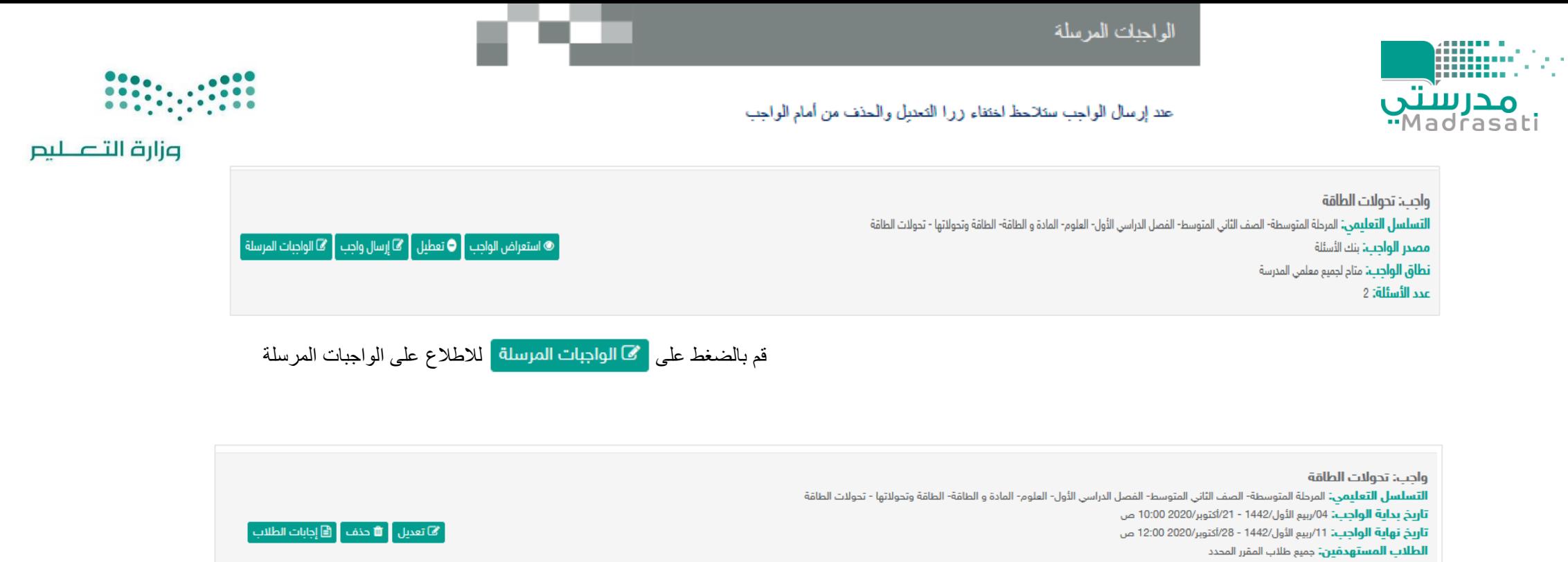

الدرجة: 2.00

مضاف في سجل الدرجات , الدرجة في سجل الدرجات: 2.00

صفحة 1 من 1  $\begin{array}{|c|c|c|c|c|c|c|c|} \hline \multicolumn{1}{|c|}{\mathbf{a}} & \multicolumn{1}{|c|}{\mathbf{a}} & \multicolumn{1}{|c|}{\mathbf{a}} & \multicolumn{1}{|c|}{\mathbf{a}} & \multicolumn{1}{|c|}{\mathbf{a}} \\ \hline \multicolumn{1}{|c|}{\mathbf{a}} & \multicolumn{1}{|c|}{\mathbf{a}} & \multicolumn{1}{|c|}{\mathbf{a}} & \multicolumn{1}{|c|}{\mathbf{a}} & \multicolumn{1}{|c|}{\mathbf{a}} & \multicolumn{1}{|c|}{$ 

تظهر الواجبات المرسلة ببياناتها للمعلم مع اتاحة إمكانية التعديل عليها وحذفها واستعراض إجابات الطلاب عليها ورصد الدرجة في حالة لم يكن الواجب آلي التصحيح.

ملاحظة: عند بداية وقت الواجب لن تتمكن من حذف الواجب المرسل وستلاحظ اختفاء أيقونة الحذف.

@moe\_gov\_sa

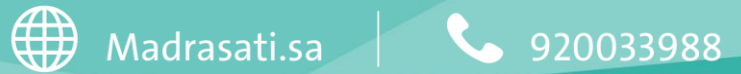

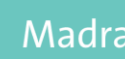

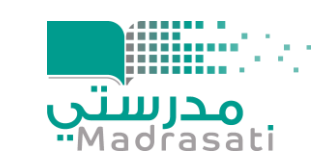

الاطلاع على إجابات الطلاب

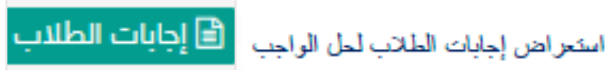

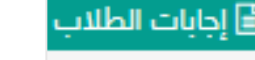

- 1. الدخول على الواجبات المرسلة ----> ستظهر لك ايقونة إجابات الطلاب ---> بالنقر عليها يمكنك استعراض حالة الواجبات لدى كافة طلاب المقرر.
- 2. الواجبات المرسل حلها من الطلاب يُمكنك النظام من إضافة ملاحظات على الحل كتغذية راجعة تعود للطالب.

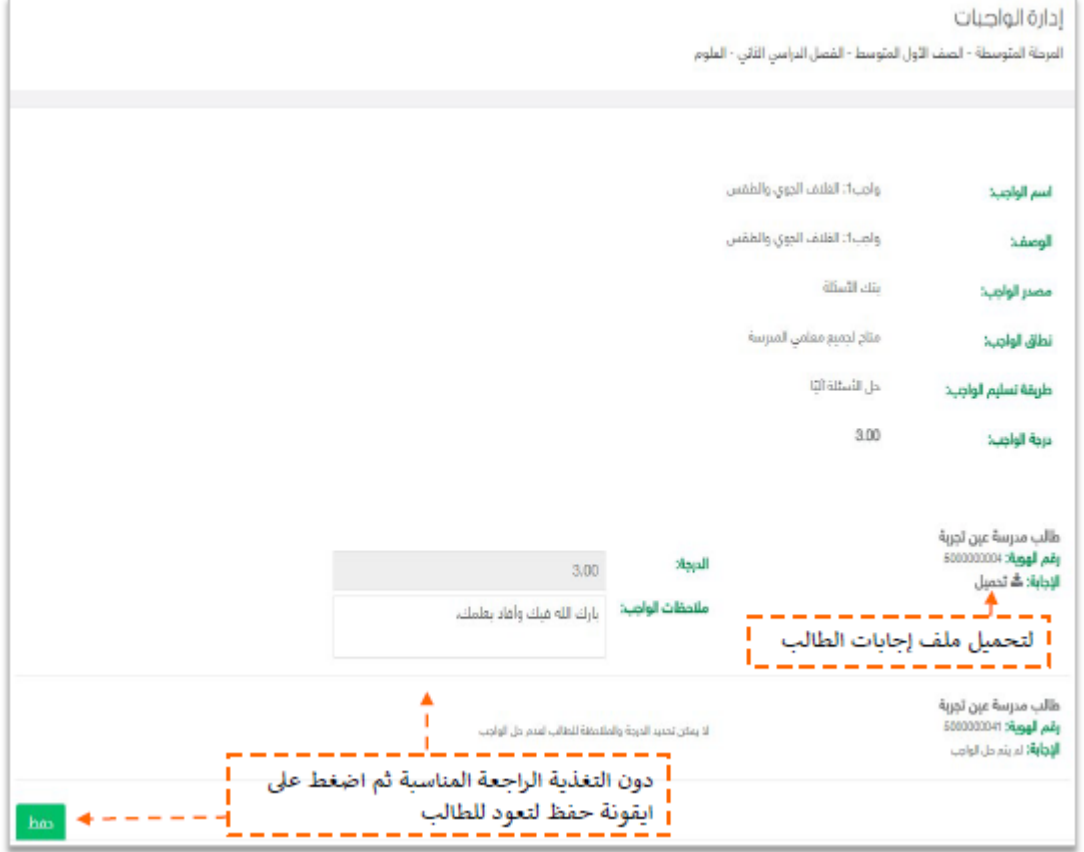

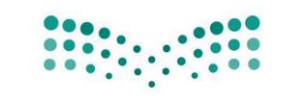

وزارة التصليم

@moe\_gov\_sa

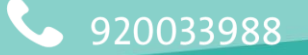

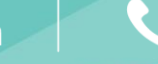

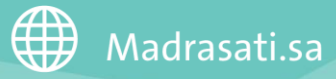

. .

التوجه إلى **بنك األسئلة** من القائمة الرئيسية ثم الضغط على **إدارة األسئلة** ثم اختيار

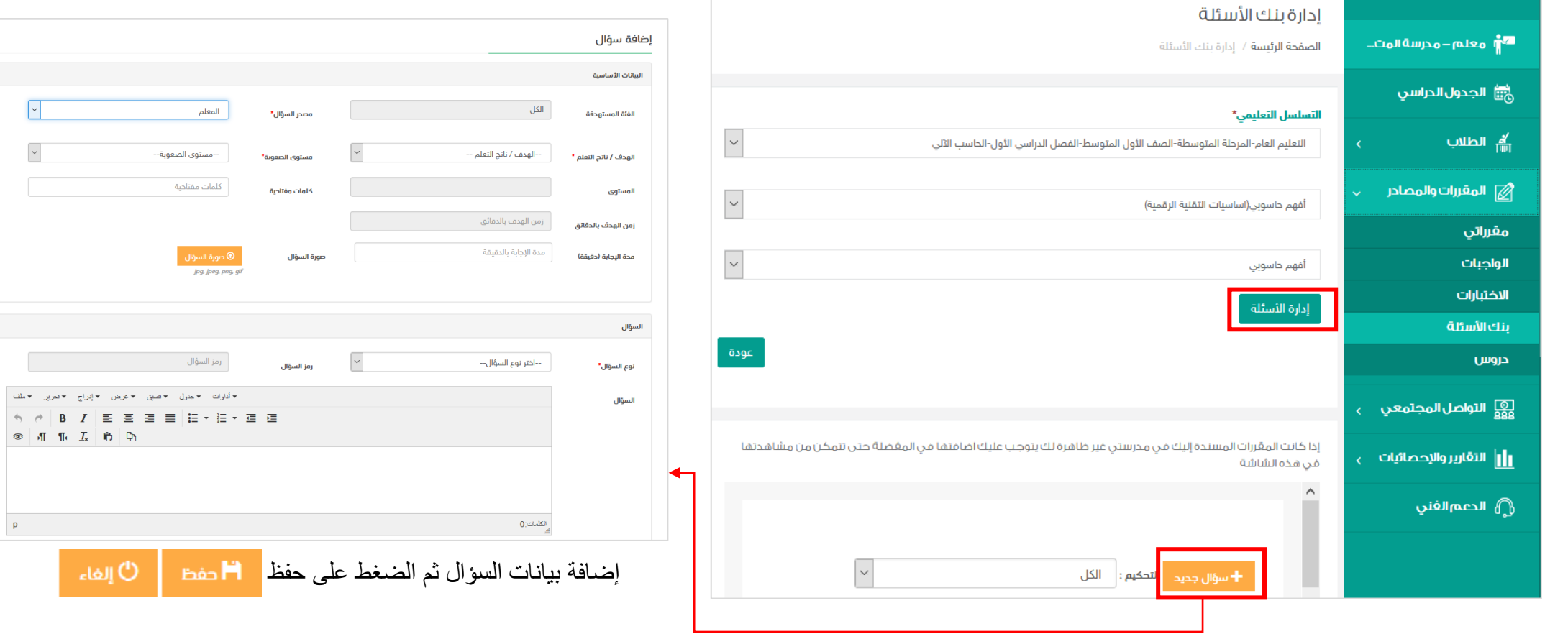

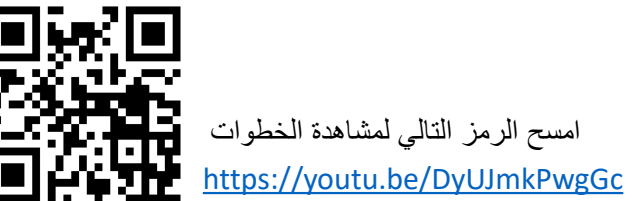

**موقع ظهور الواجب لدى الطالب**

**مالحظة هامة :**  يظهر الواجب لدى الطالب تحت ثالث خانات

بناء على الموقع الذي أضاف به المعلم الواجب لذلك عزيزي/تي المعلم/ـة

يفضل تنبيه الطلبة في أي موقع سوف يظهر له الواجب بناء على موقع إضافة المعلم للواجب

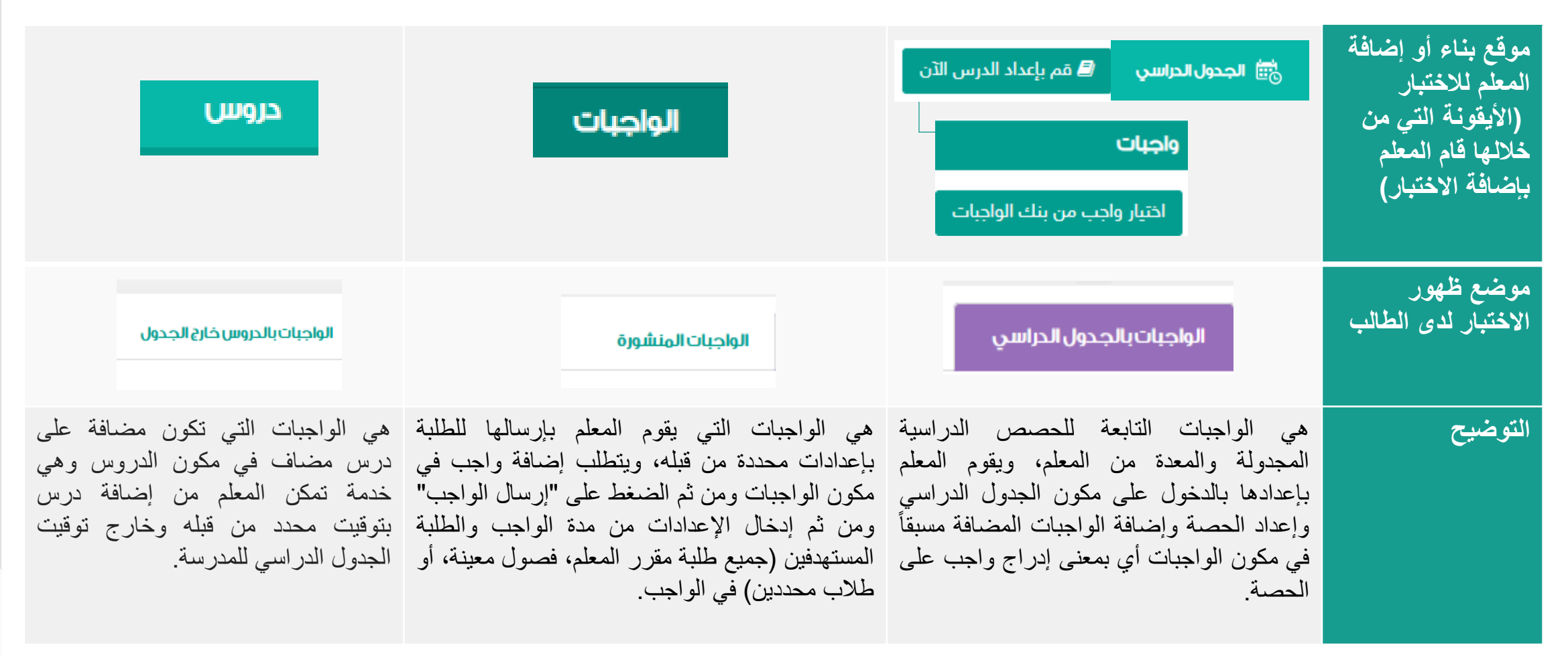

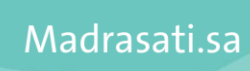

⊕

. . . ----- $\mathbf{m} = -\mathbf{m}$  $\blacksquare$ 

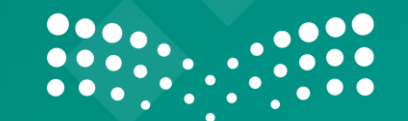

وزارة التصليم Ministry of Education

------------------ -